### **如何利用親子綁定帳號檢視學生學習歷程檔案**

**110.1 成功高中輔導室整理**

**路徑**:成功高中學校首頁(https://www2.cksh.tp.edu.tw/)—臺北市 學生學習歷程檔案系統[\(https://e-portfolio.cooc.tp.edu.tw/Portal.do\)](https://e-portfolio.cooc.tp.edu.tw/Portal.do) —使用「臺北市政府教育局單一身份驗證服務」(請使用您親子 綁定輸入之 E-mail 當作您的帳號登入)-家長即可登入學生學 習歷程檔案櫃查看學生上傳、認證與勾選狀況(目前僅可看到學 生課程學習成果與多元表現,無法看到「其他」資料櫃內的檔案)。

#### **步驟 1:學校首頁—臺北市學生學習歷程檔案系統**

<https://e-portfolio.cooc.tp.edu.tw/Portal.do>

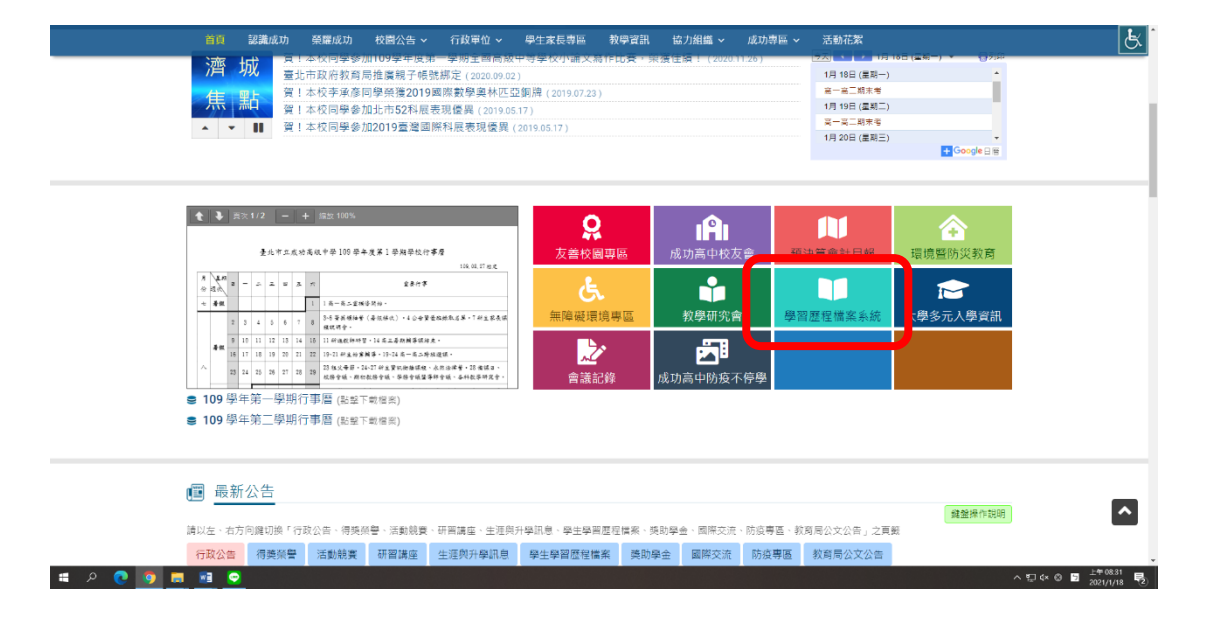

**步驟 2:使用臺北市政府教育局單一身份驗證服務(請使用您親子綁定輸 入之 E-mail 當作您的帳號登入)**

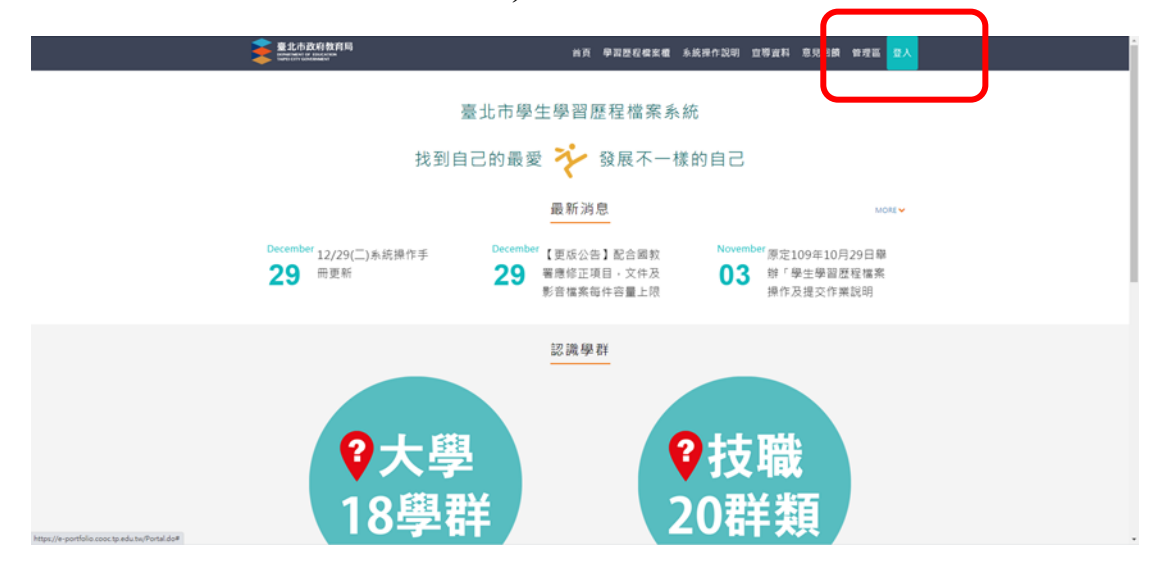

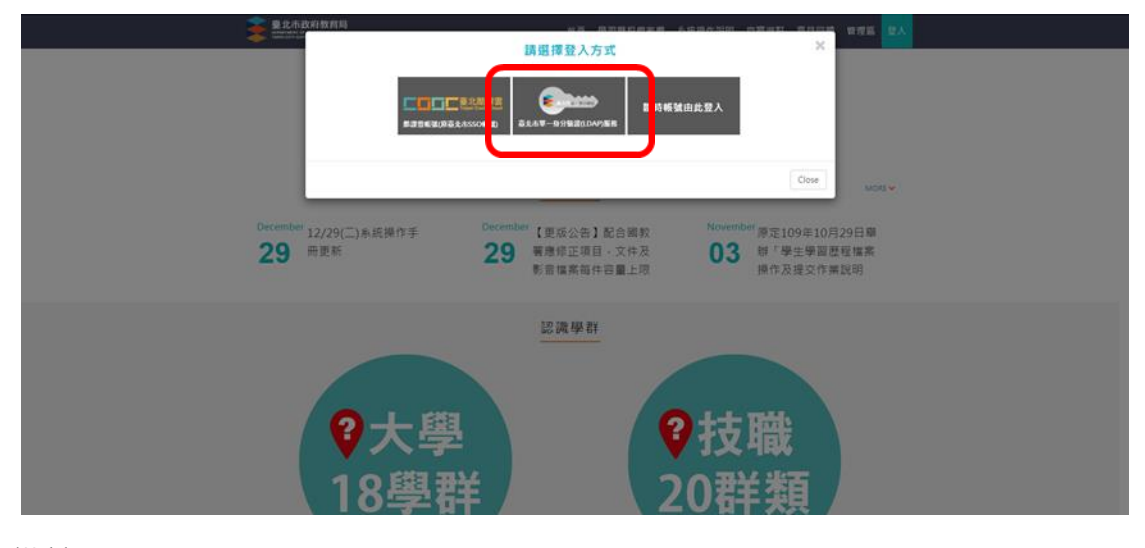

#### 備註:

- 1. 「如何利用親子綁定帳號檢視學生學習歷程檔案」詳細步驟可參考附 件一(本文件右上角頁碼 P.3)臺北市政府教育局 109 年 10 月 14 日製作 之臺北市學生學習歷程檔案系統操作手冊(家長)。
- 2. 歡迎加入親子綁定,申請流程詳見本校註冊組製作之附件二(本文件右 上角頁碼 P.11)臺北市校園單一身份驗證服務—校務行政系統親子綁 定申請流程。相關細節亦可見本校首頁濟城焦點 2020 年 9 月 02 日公 告之「臺北市政府教育局推廣親子帳號綁定」。
- 3. 家長對於學生學習歷程檔案、校務行政系統親子綁定、臺北市校園 單一身分驗證及臺北市政府教育局校園繳費系統有需要協助或疑問 之處,請洽詢本校相關業務單位,以收立即解決之效。

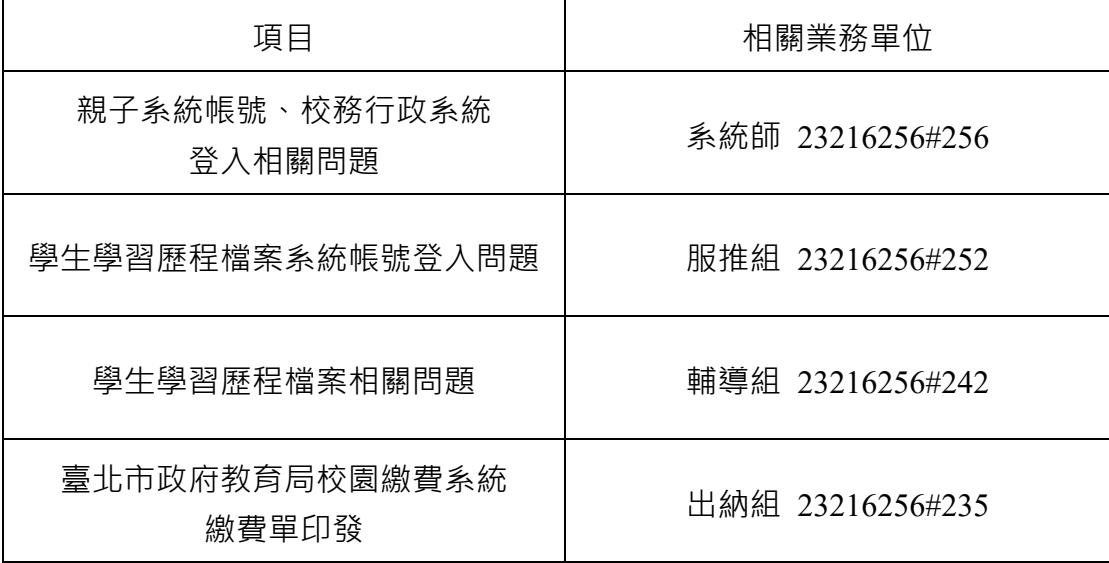

109.10.14 製作

**3**

# **臺北市學生學習歷程檔案系統 操作手冊**

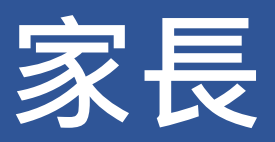

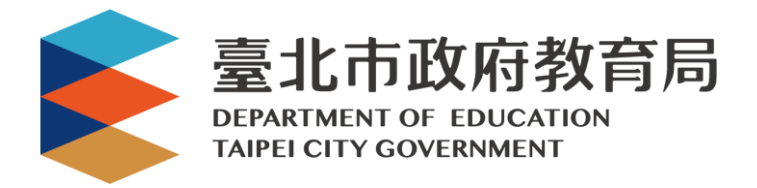

# 目錄

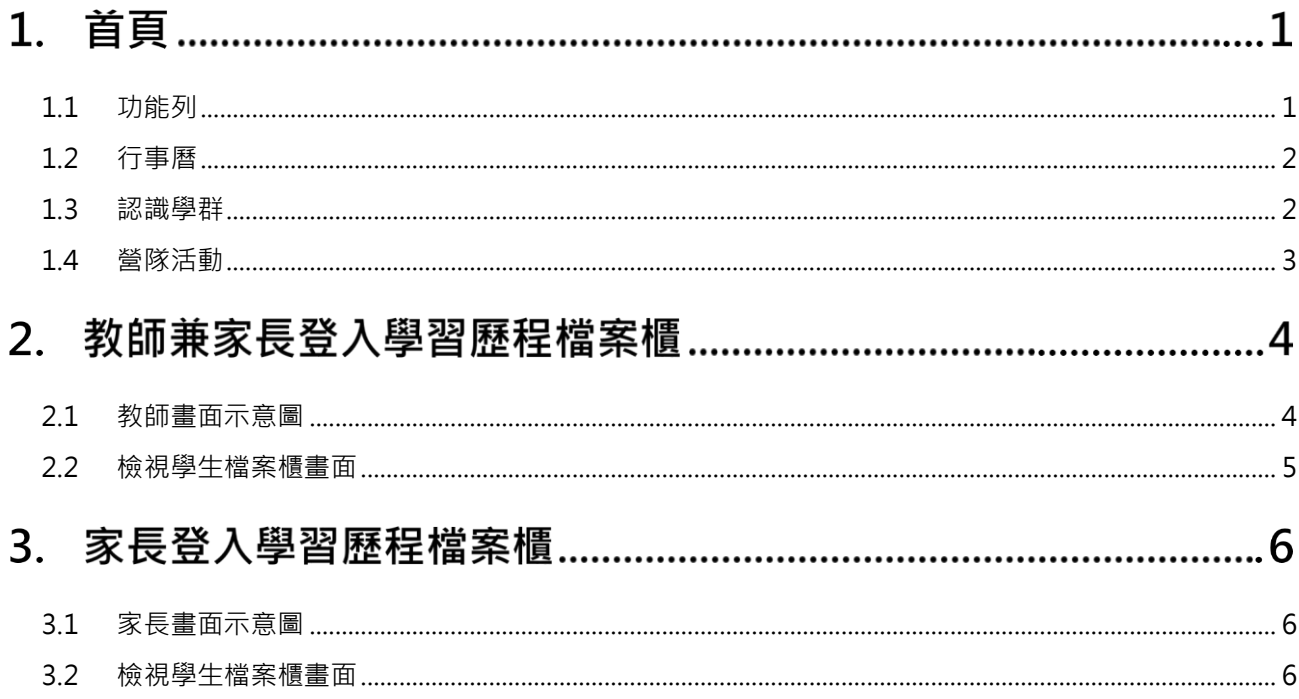

# **首頁**

<span id="page-4-0"></span>**1.1 功能列**

## ● 登入請使用「臺北市政府教育局單一身份驗證服務(LDAP)」登入。

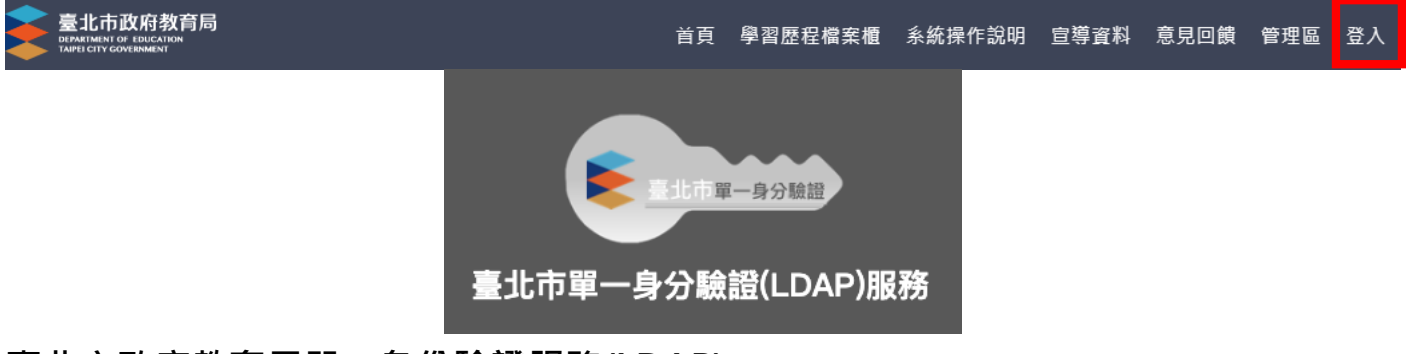

**臺北市政府教育局單一身份驗證服務(LDAP)**

- 帳號
	- 教師兼家長:請使用您的原使用之帳號進行登入。
	- 家長:請使用您親子綁定輸入之 Email 當作您的帳號登入。

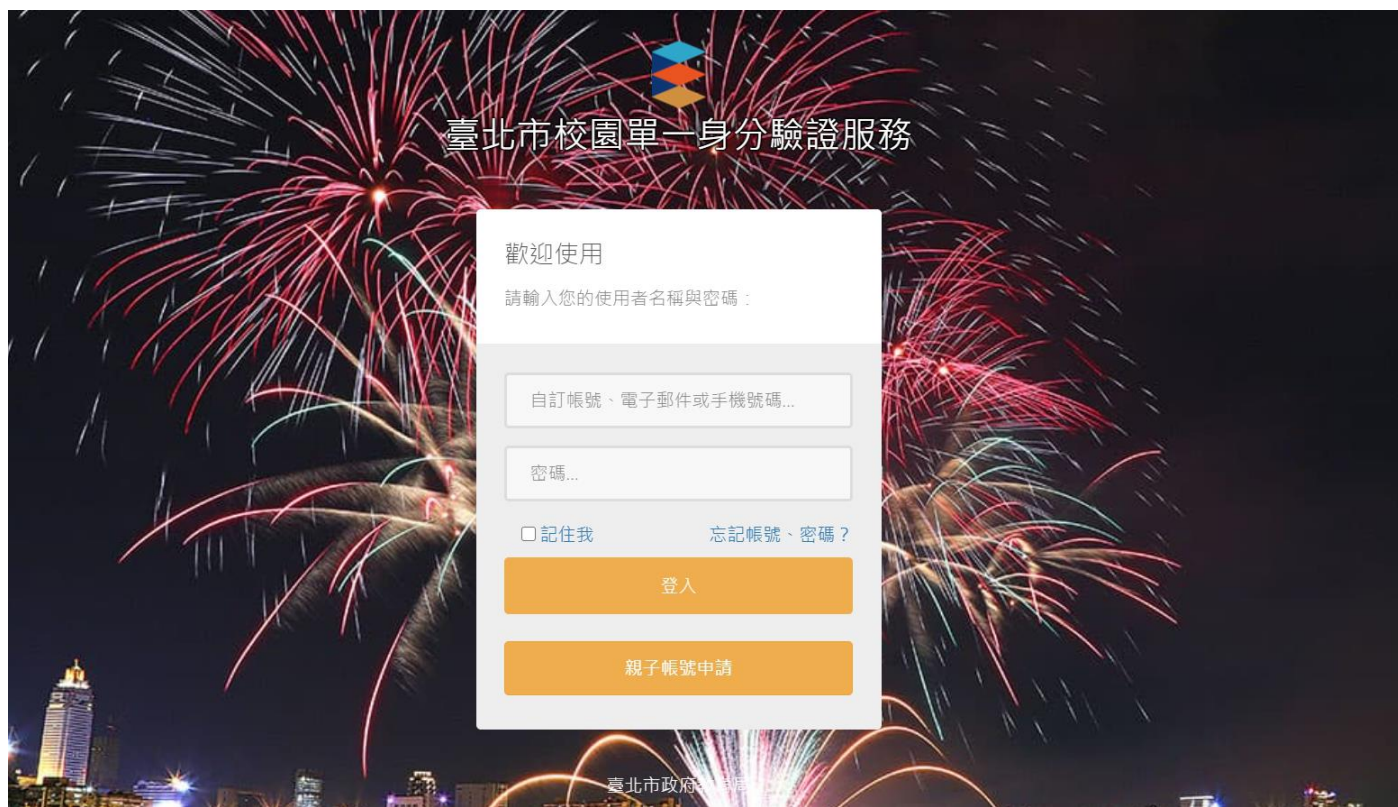

# <span id="page-5-0"></span>**1.2 行事曆**

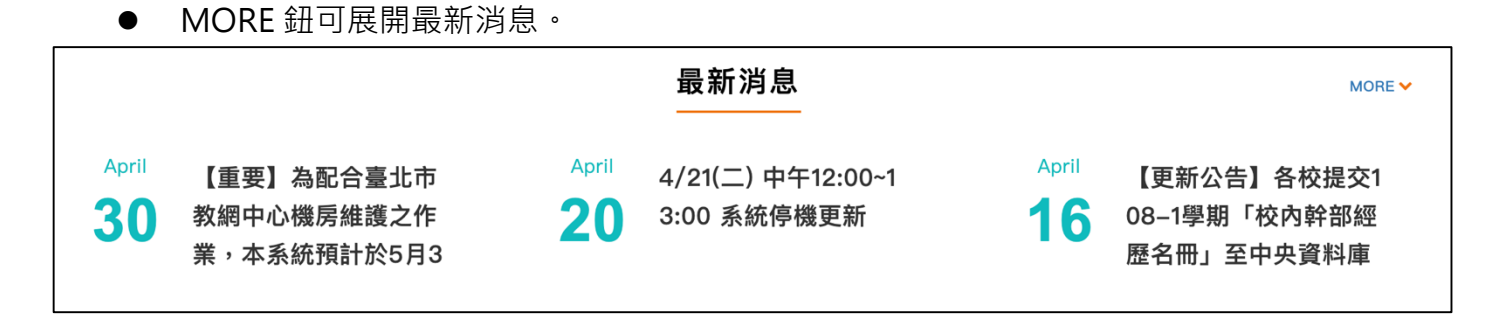

# <span id="page-5-1"></span>**1.3 認識學群**

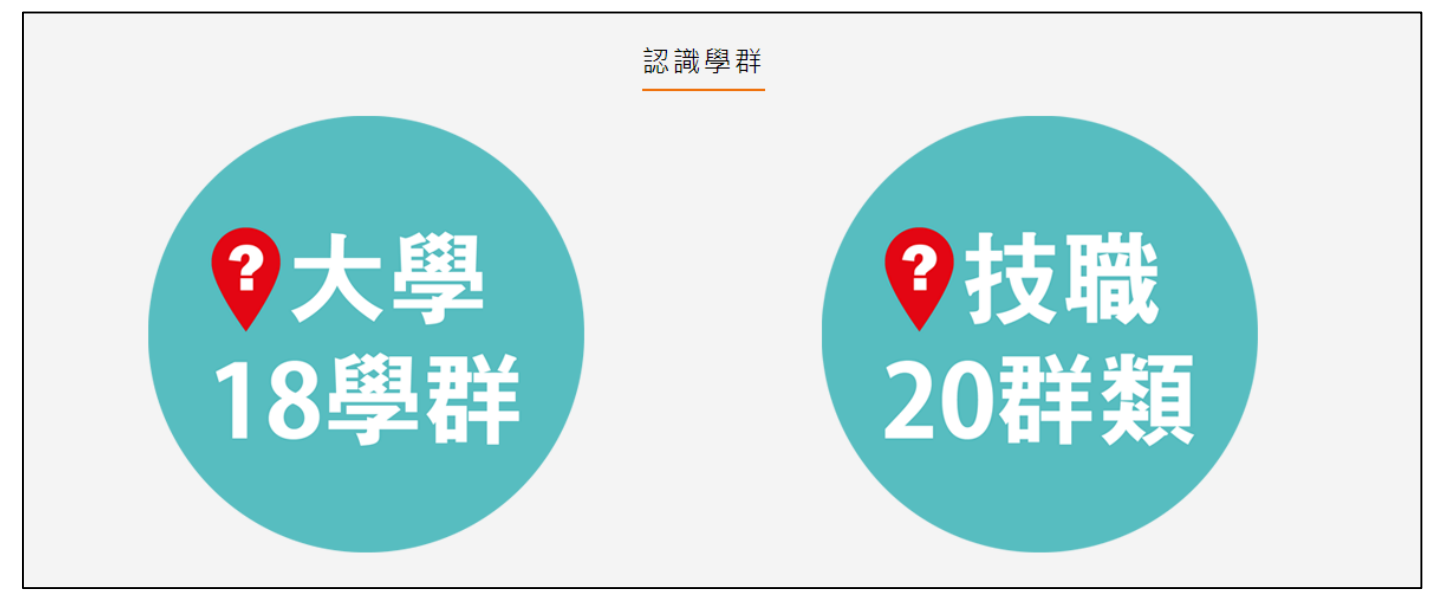

## 大學 18 學群

大學選才與高中育才輔助系統

<https://collego.ceec.edu.tw/>

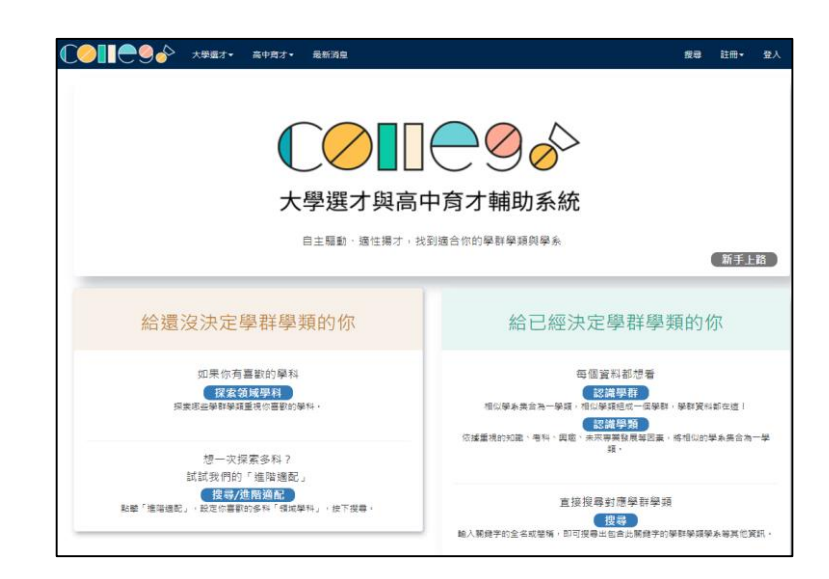

## ● 技職 20 群類

技訊網 <https://techexpo.moe.edu.tw/search/>

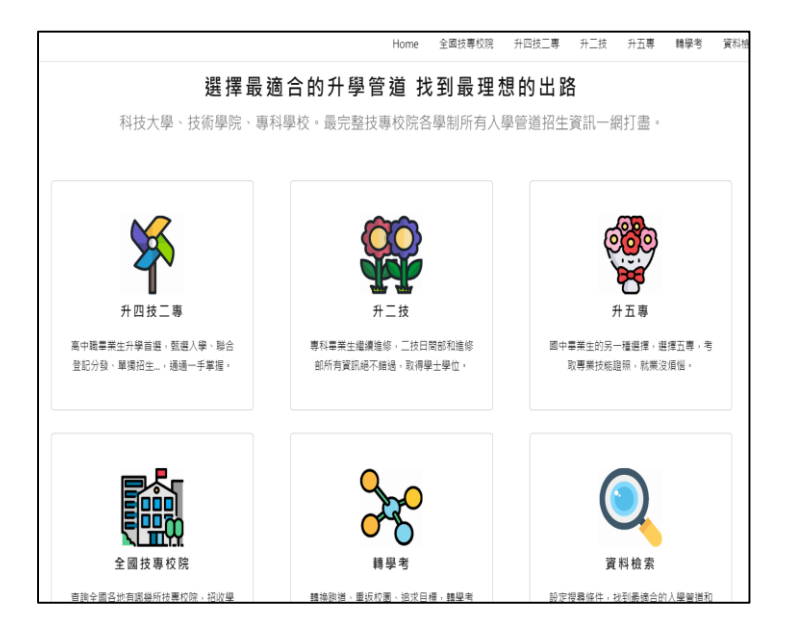

## <span id="page-6-0"></span>**1.4 營隊活動**

點選封面查詢營隊相關活動內容。

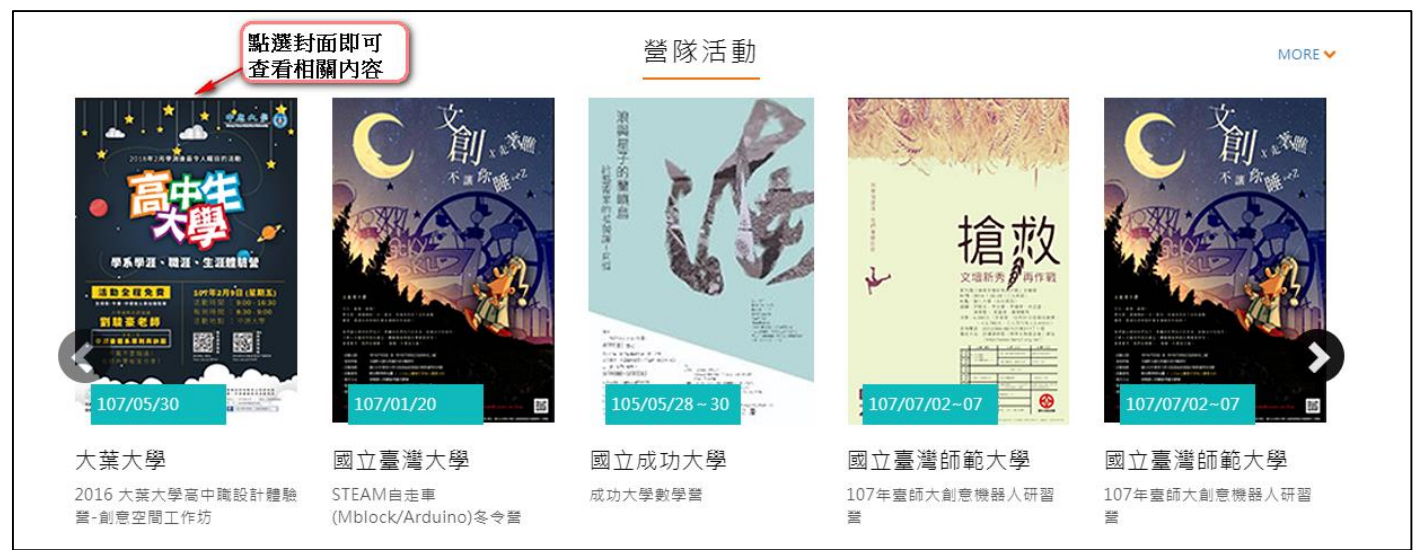

# **教師兼家長登入學習歷程檔案櫃**

● 進入學生學習歷程檔案系統時可切換,【教師/家長】身分, 依據您選擇的身分顯示檔案櫃內容。

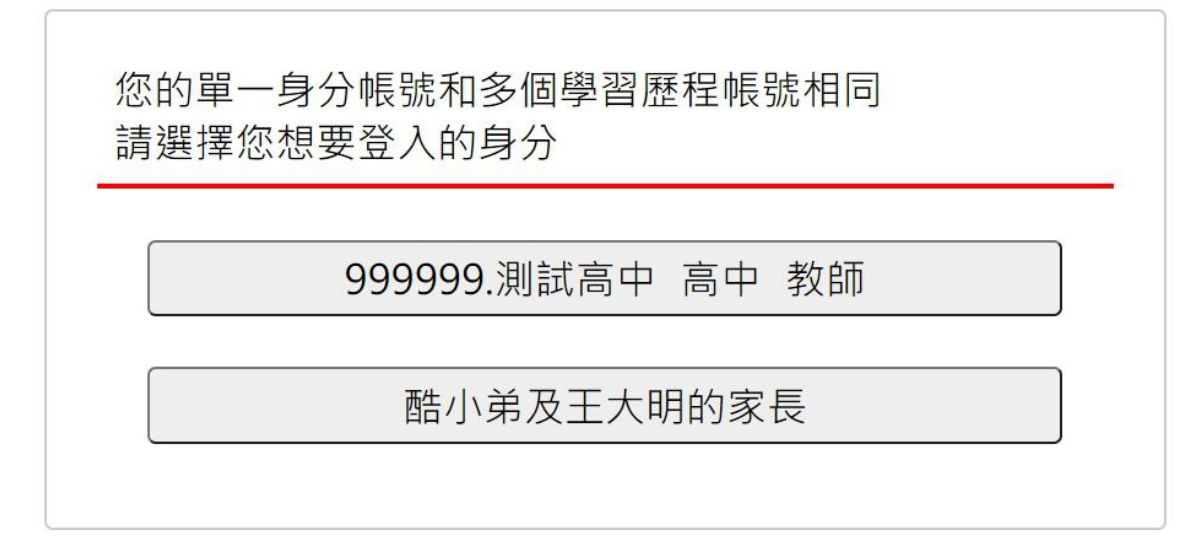

## <span id="page-7-0"></span>**2.1 教師畫面示意圖**

詳細操作請參閱【系統操作說明(導師)、(授課教師)、(課程諮詢教師)】

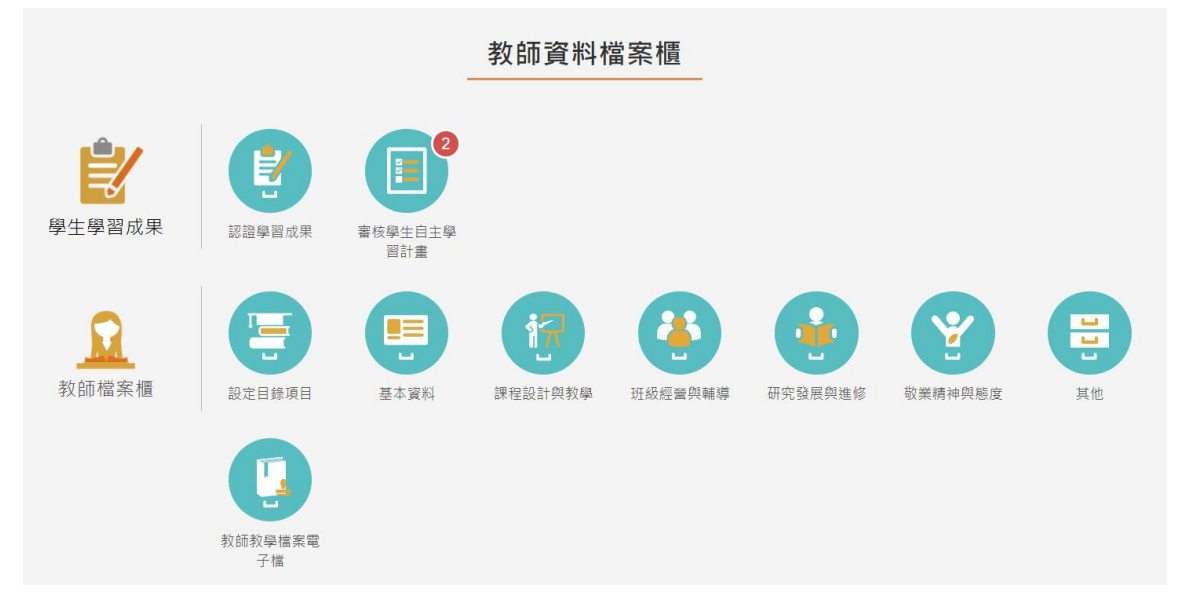

登入後,也可以依照此方式進行切換身分或是檢視不同小孩的檔案櫃。

• 點擊上方右上角姓名,系統彈跳出切換視窗及登出的功能,

藍色區塊為切換教師身分,紅色區塊為檢視不同小孩子的檔案櫃。

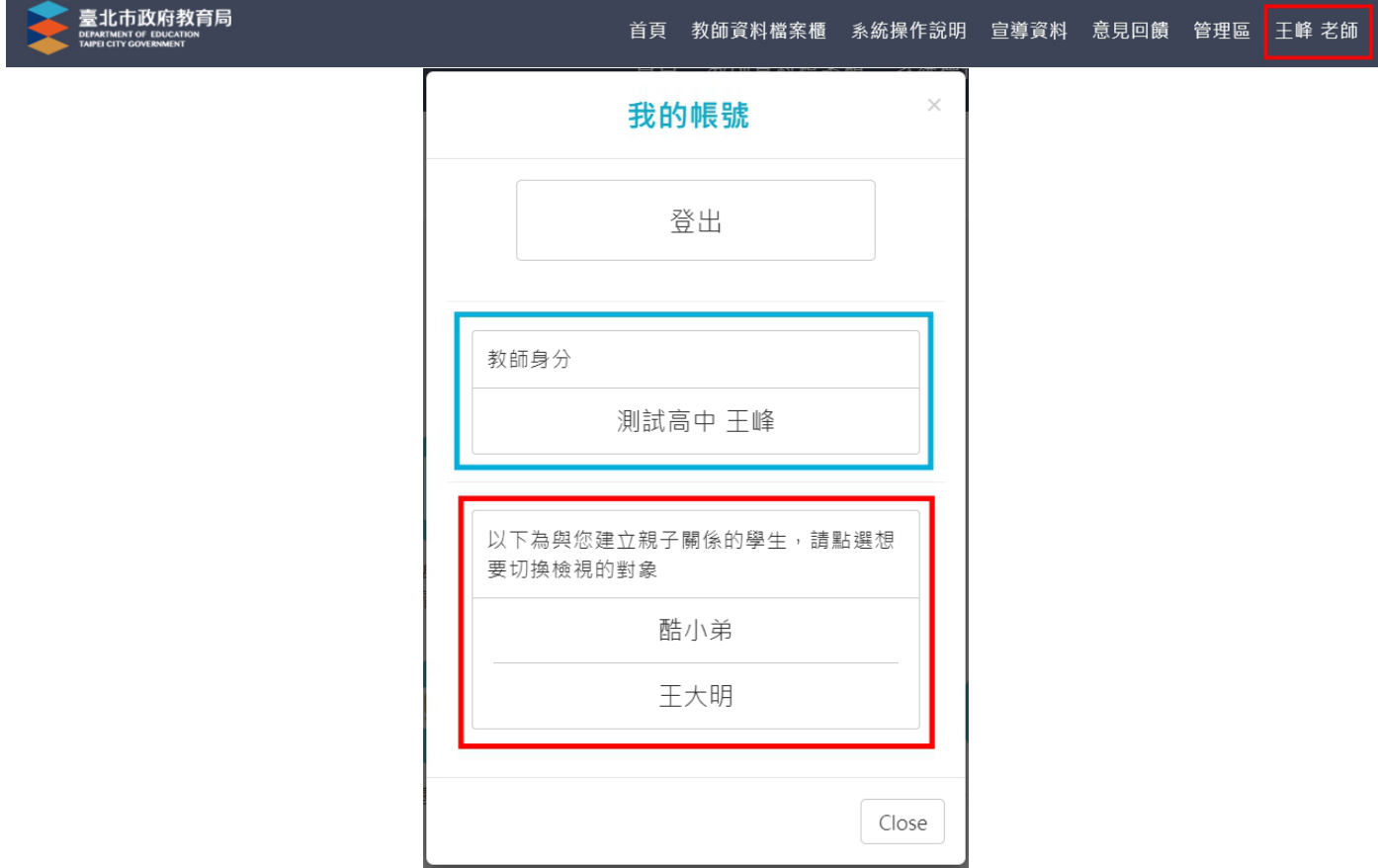

# <span id="page-8-0"></span>**2.2 檢視學生檔案櫃畫面**

家長僅開放檢視學生檔案櫃頁面之權限。

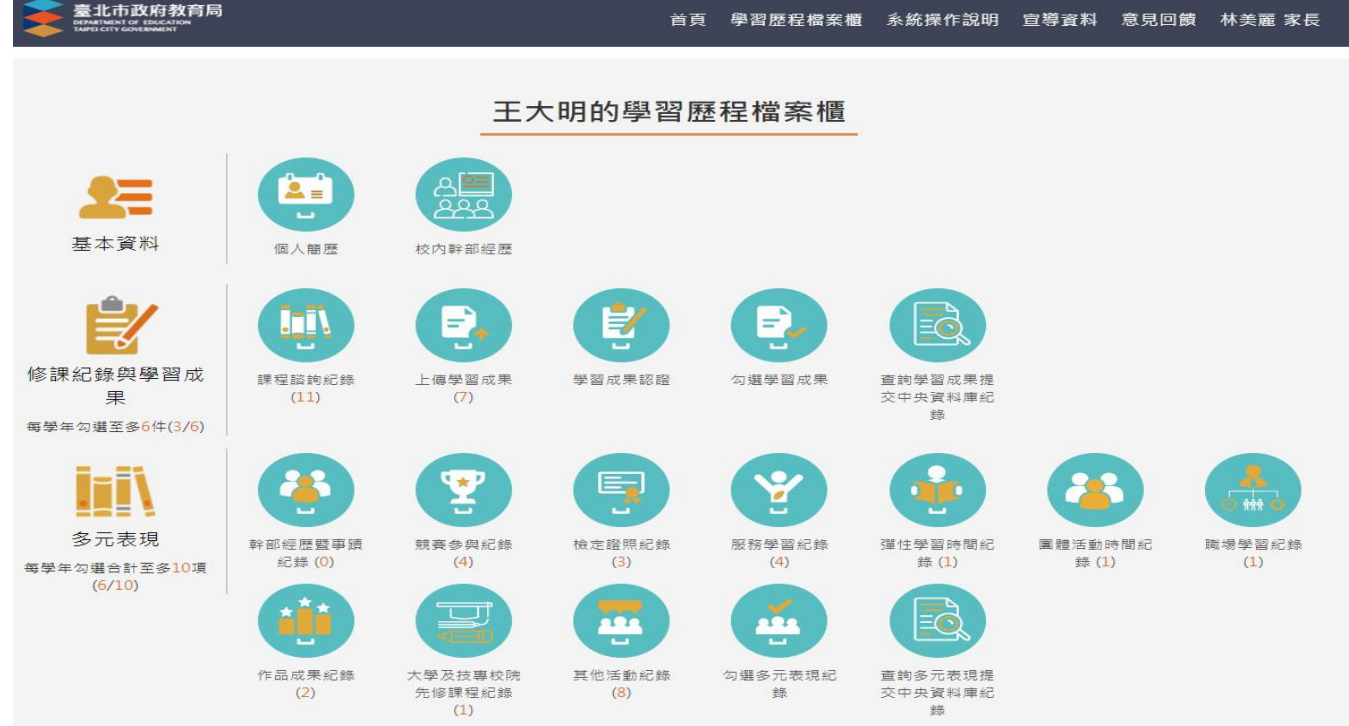

**10**

# **家長登入學習歷程檔案櫃**

## <span id="page-9-0"></span>**3.1 家長畫面示意圖**

● 登入後,系統提示引導訊息。

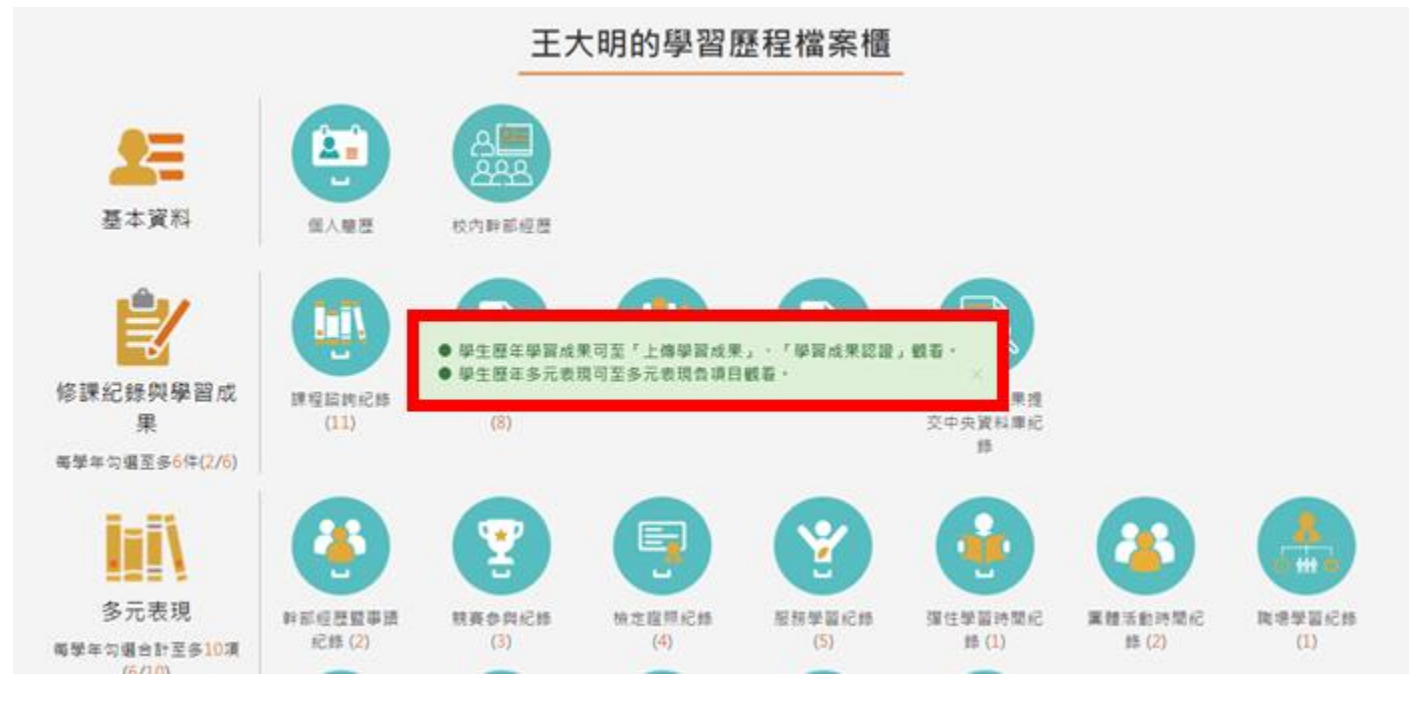

## <span id="page-9-1"></span>**3.2 檢視學生檔案櫃畫面**

家長僅開放檢視學生檔案櫃頁面之權限。

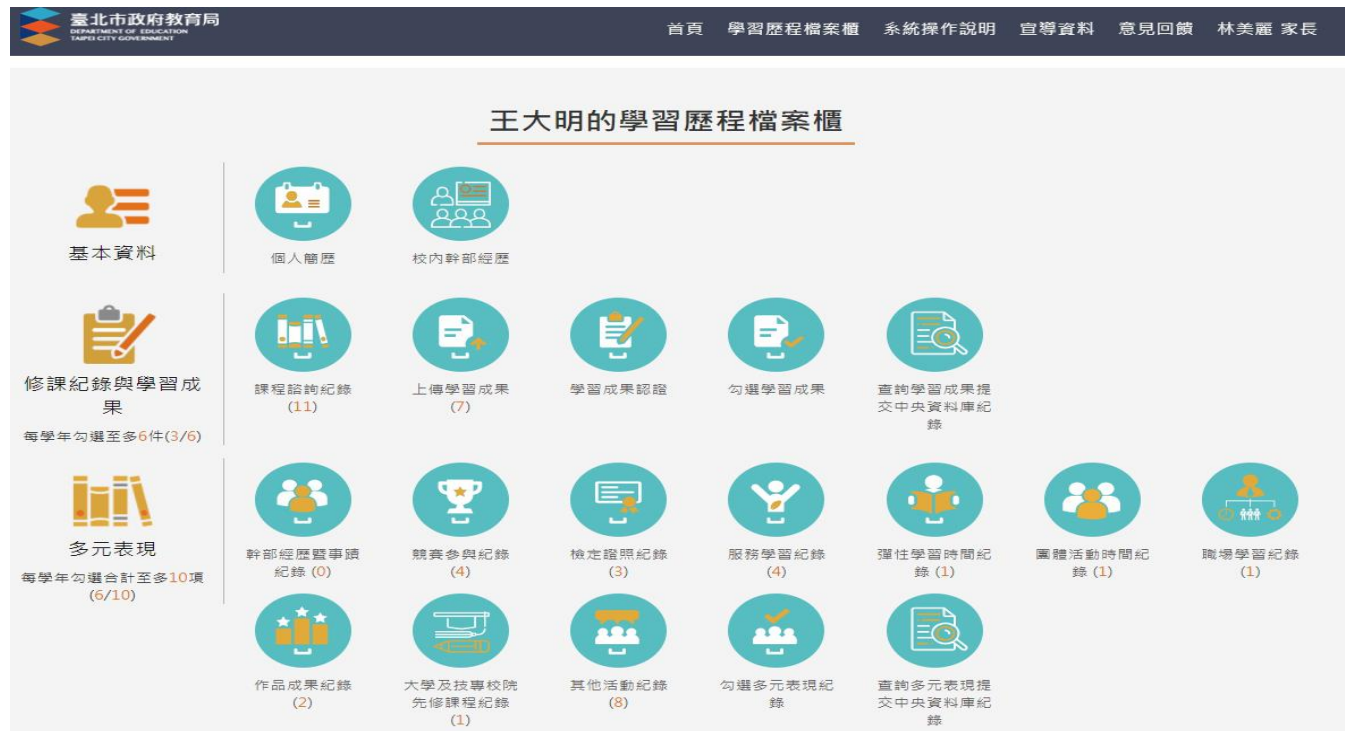

## **臺北市校園單一身份驗證服務—校務行政系統親子綁定申請流程**

成功高中註冊組製作

#### **步驟 1:由學校首頁進入校務行政系統**

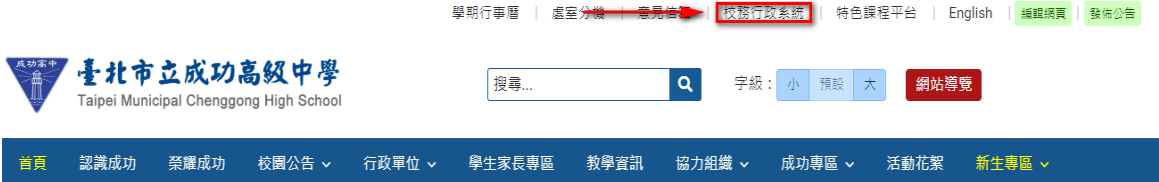

#### **步驟 2:選擇家長身分作帳號登入**

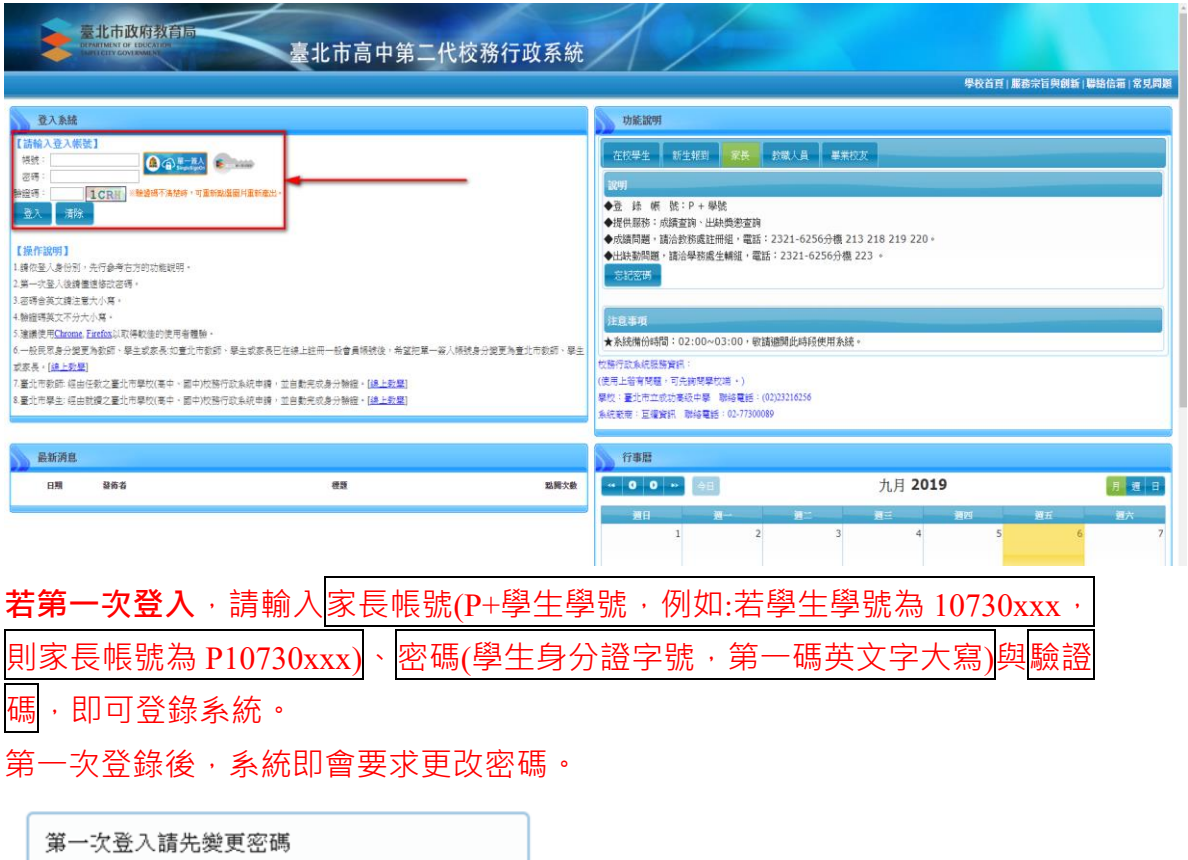

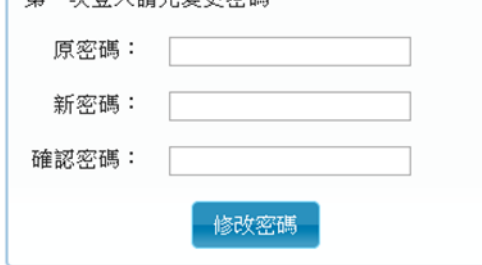

若帳號、密碼有疑義者(如忘記密碼或密碼被學生亂改掉以致無法登入者),請 洽本校網路中心(分機 255、256)處理。

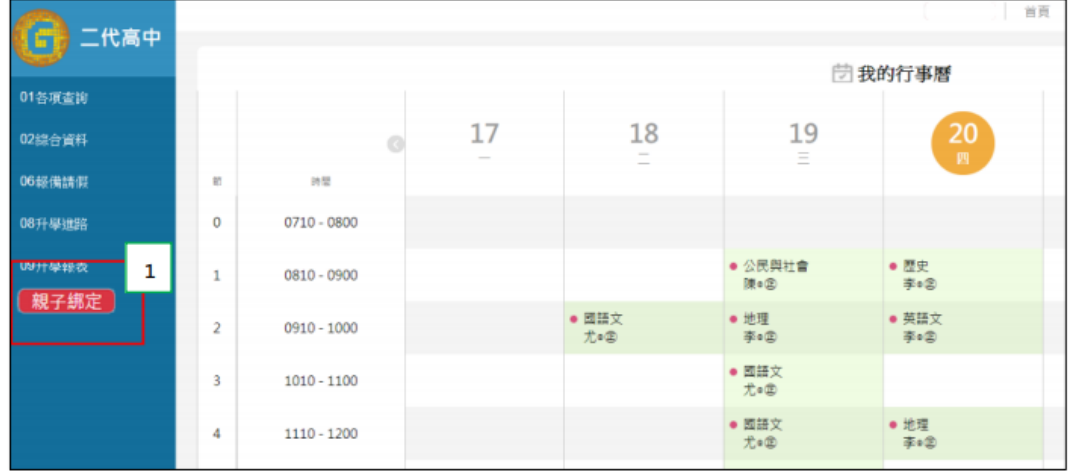

#### **步驟 4:請點選【確認學生相關資訊】**

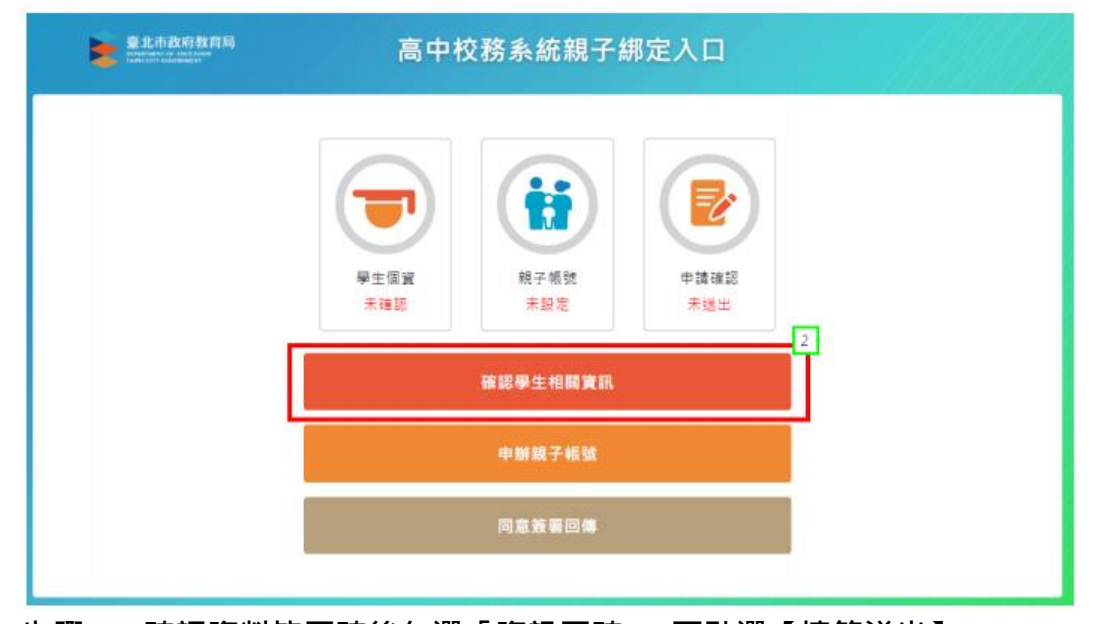

**步驟 5:確認資料皆正確後勾選「資訊正確」,再點選【填答送出】。**

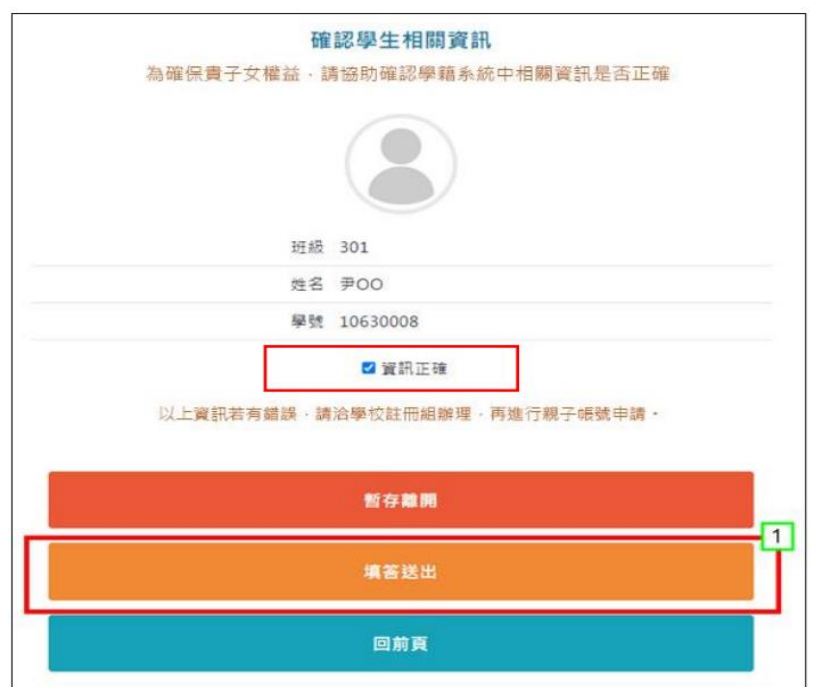

**步驟 6:勾選【本人同意】按鈕,並點選【申辦帳號】。**

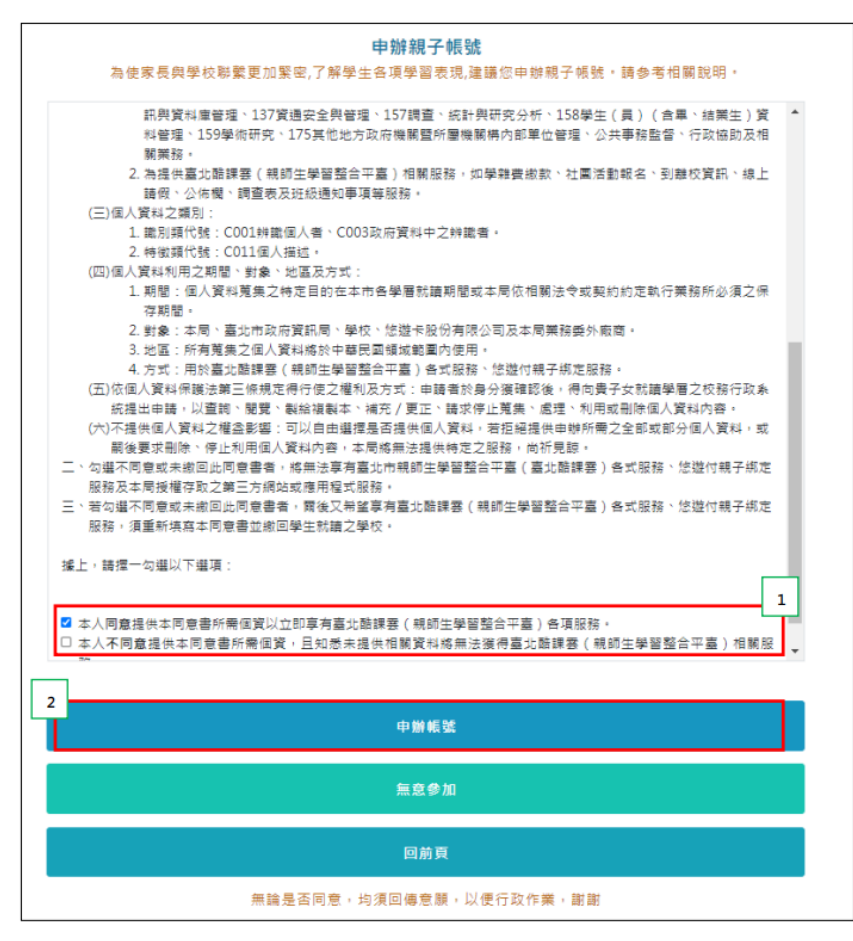

**步驟 7:選擇申辦方式(一位、兩位或監護人),並填寫綁定資料,確定申請資 料無誤後點選【確認送出】,填寫完成並經導師審核通過後,校務行政系統會發 送 E-mail 通知家長。**

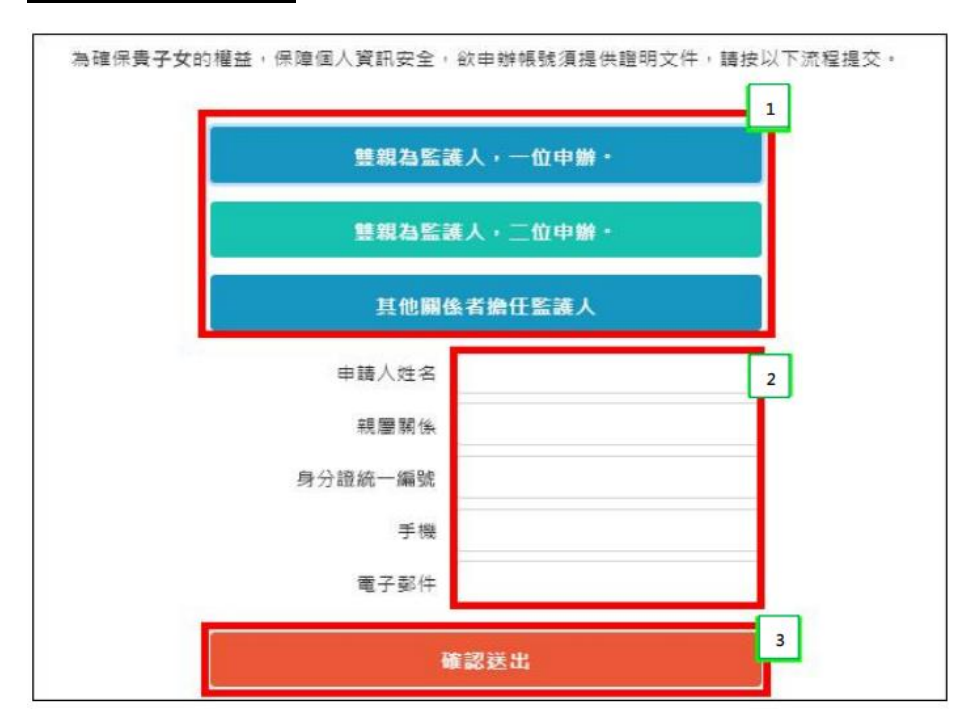

親愛的家長,您好·相關服務申辦情形如下

|    | 送出申請                                         |          |              |
|----|----------------------------------------------|----------|--------------|
| 修正 | 王大明 (A111111113)<br>tpservice@oneplus.com.tw | 得審核      | ۰            |
|    | 中辦人寶訊                                        | 導師審<br>核 | 單一身分驗<br>證帳號 |
|    |                                              |          |              |

**完成綁定後,選擇欲用之系統(如:臺北市校園繳費系統),使用單一身分驗證 服務登入。臺北市政府教育局校園繳費系統:https://epay.tp.edu.tw**

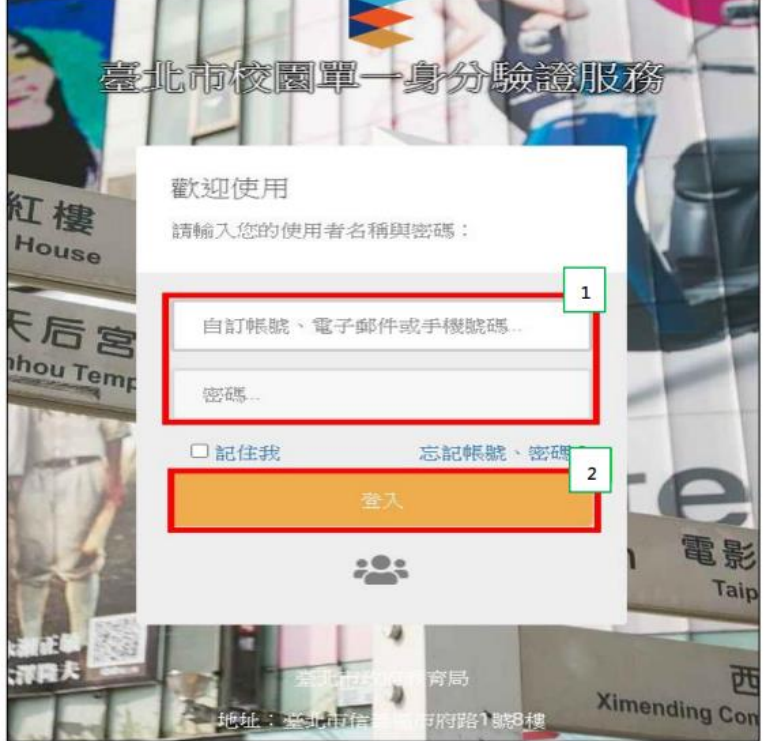

- **帳號:家長至校務行政系統親子綁定填寫之電子郵件。**
- 密碼:家長至校務行政系統親子綁定填寫之身份證統一編號末六碼 · 第一 **次登入會強迫修改密碼。**